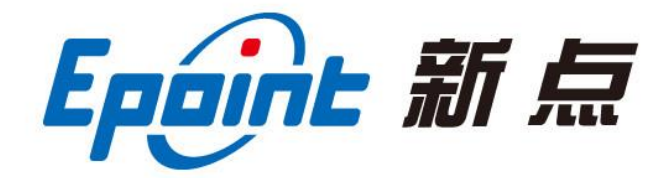

#### 江苏国泰新点软件有限公司

地址:江苏张家港市经济开发区**(http://www.epint.com.cn)** 客服电话:400-998-0000

# 登封市公共资源电子交易平台 产权拍卖竞买人系统操作手册

Epaint

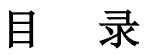

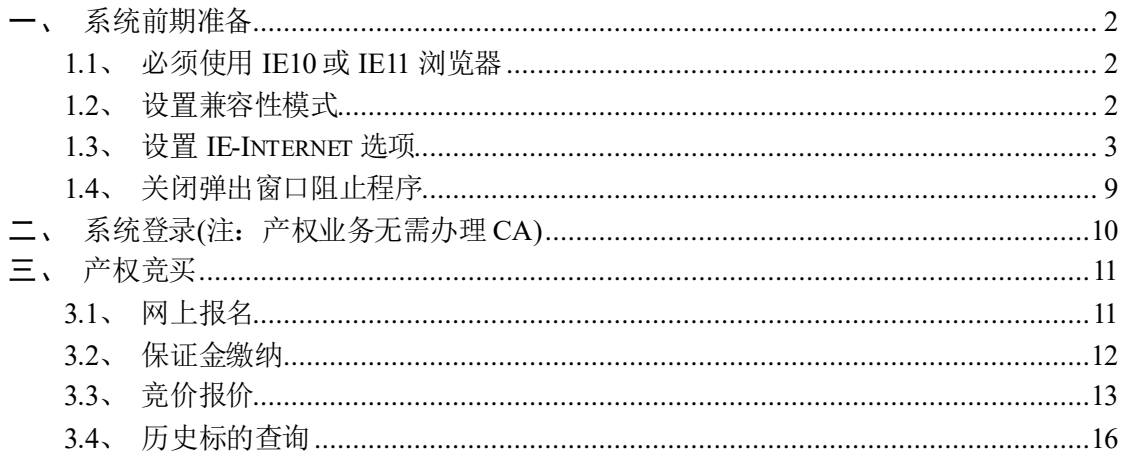

#### V1.0-20190401

<span id="page-2-0"></span>一、系统前期准备

Epáirit

#### <span id="page-2-1"></span>1.1、必须使用 **IE10** 或 **IE11** 浏览器

若为 64 位系统, IE 浏览器打开默认路径: C:\Program Files (x86)\Internet

Explorer\iexplore.exe

#### <span id="page-2-2"></span>1.2、设置兼容性模式

打开交易主体登录页面,点击 IE 菜单栏里边的工具-兼容性视图设置(按 ALT 键显示 工具栏), 如下图:

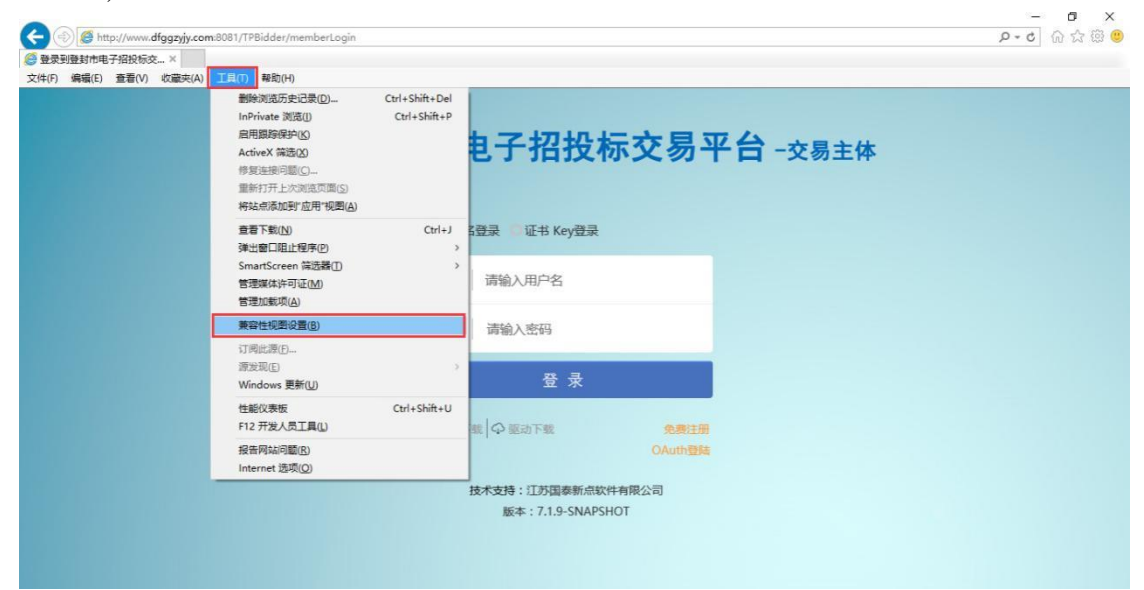

进入如下页面:

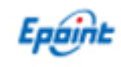

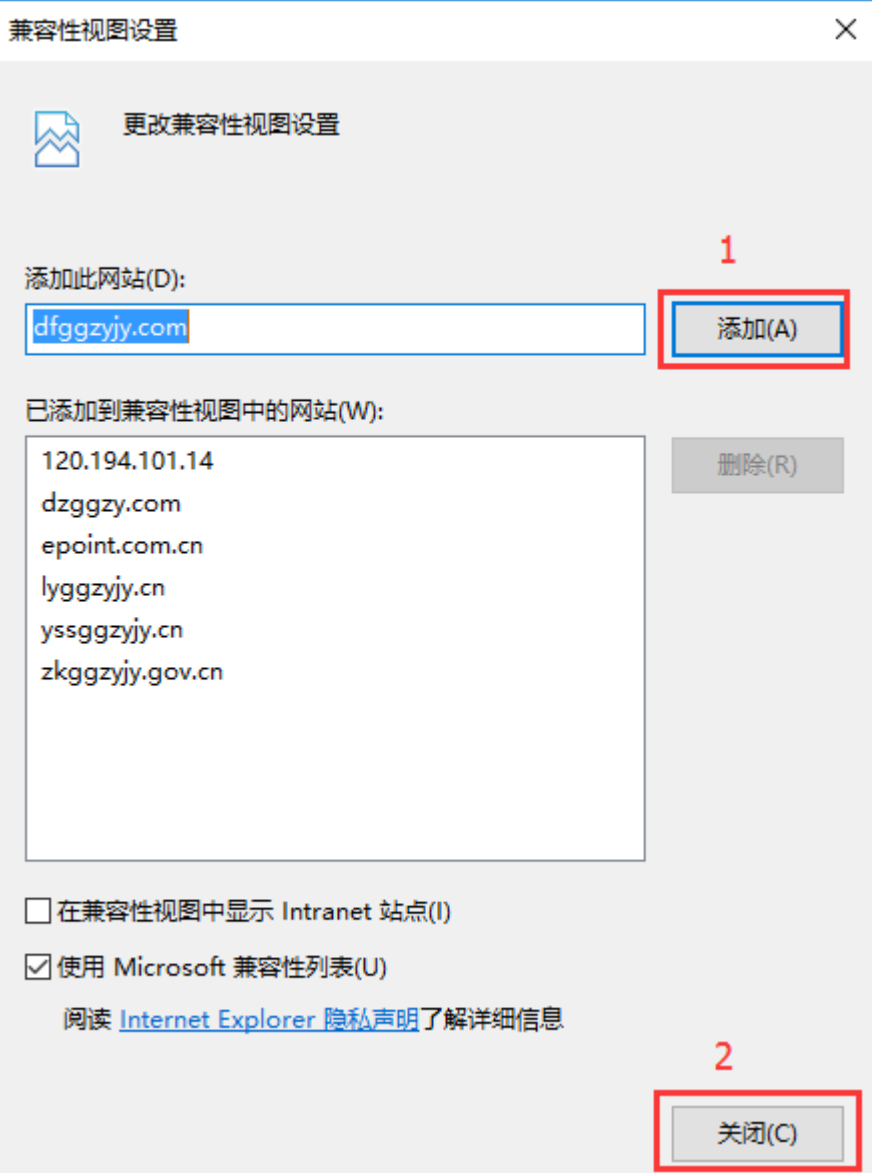

将系统登录的网址添加后关闭即可;

## <span id="page-3-0"></span>1.3、设置 **IE-Internet** 选项

为了让系统插件能够正常工作,请按照以下步骤进行浏览器的配置。

1、打开浏览器, 在"工具"菜单→"Internet 选项", 如下图:

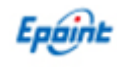

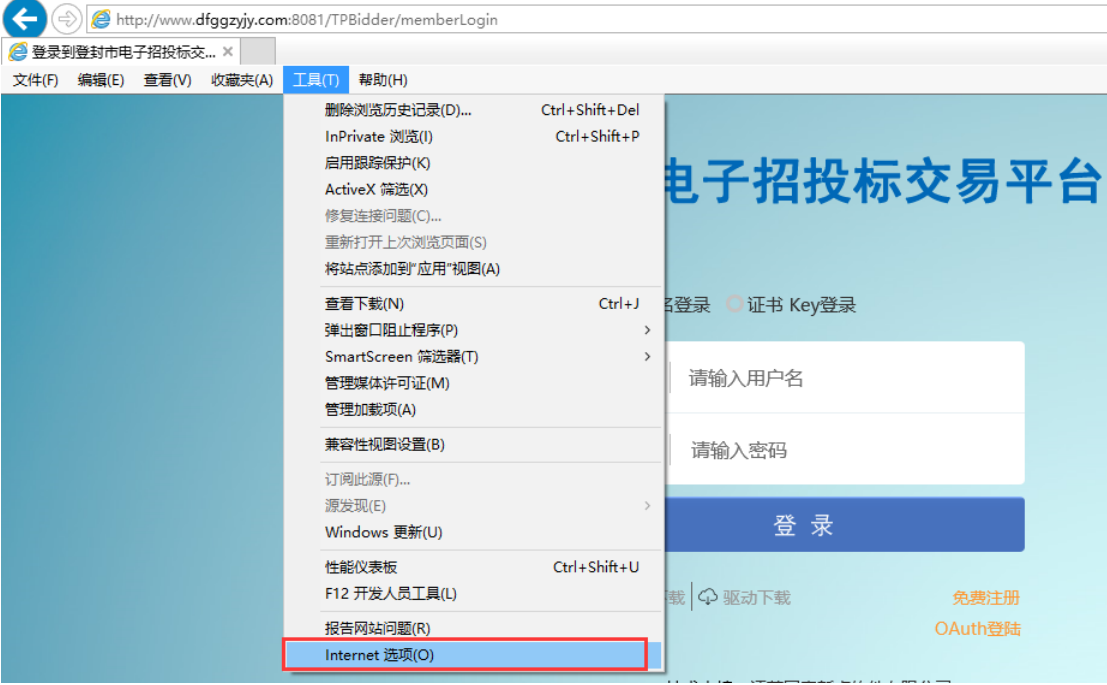

2、弹出对话框之后,请选择"安全"选项卡,具体的界面,如下图:

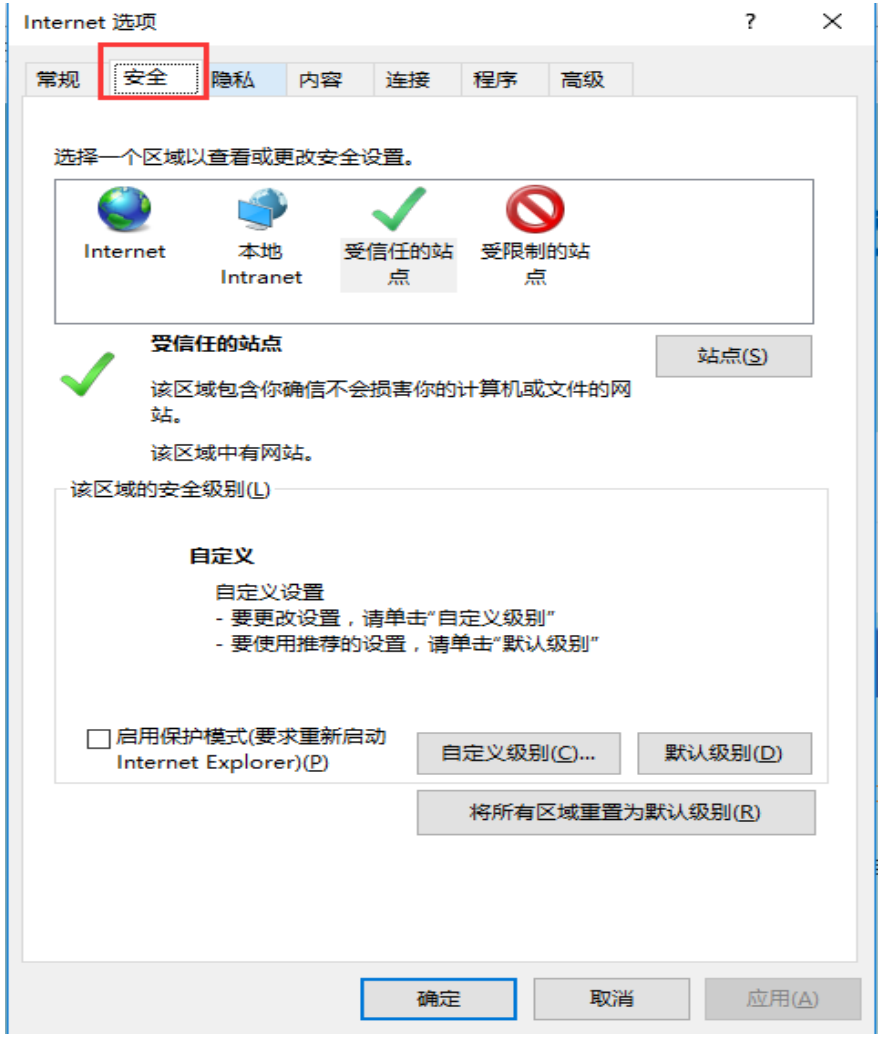

Epóiri

3、点击绿色的"受信任的站点"的图片,会看到如下图所示的界面,如下图:

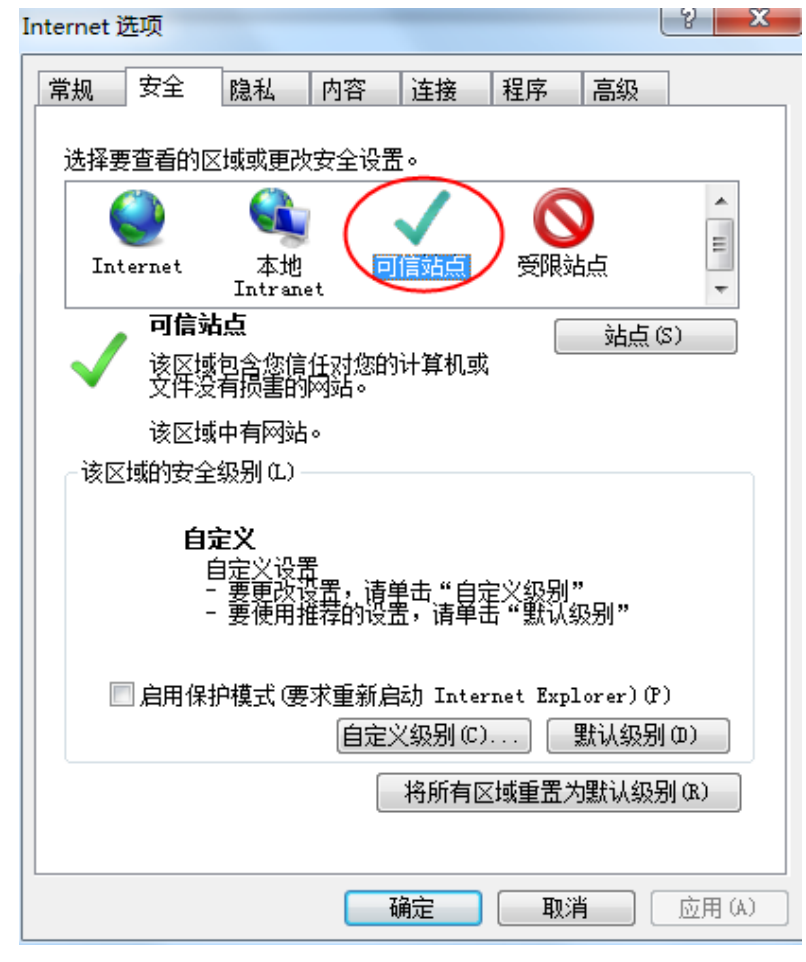

4、点击"站点" 按钮,出现如下对话框,如下图:

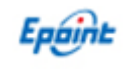

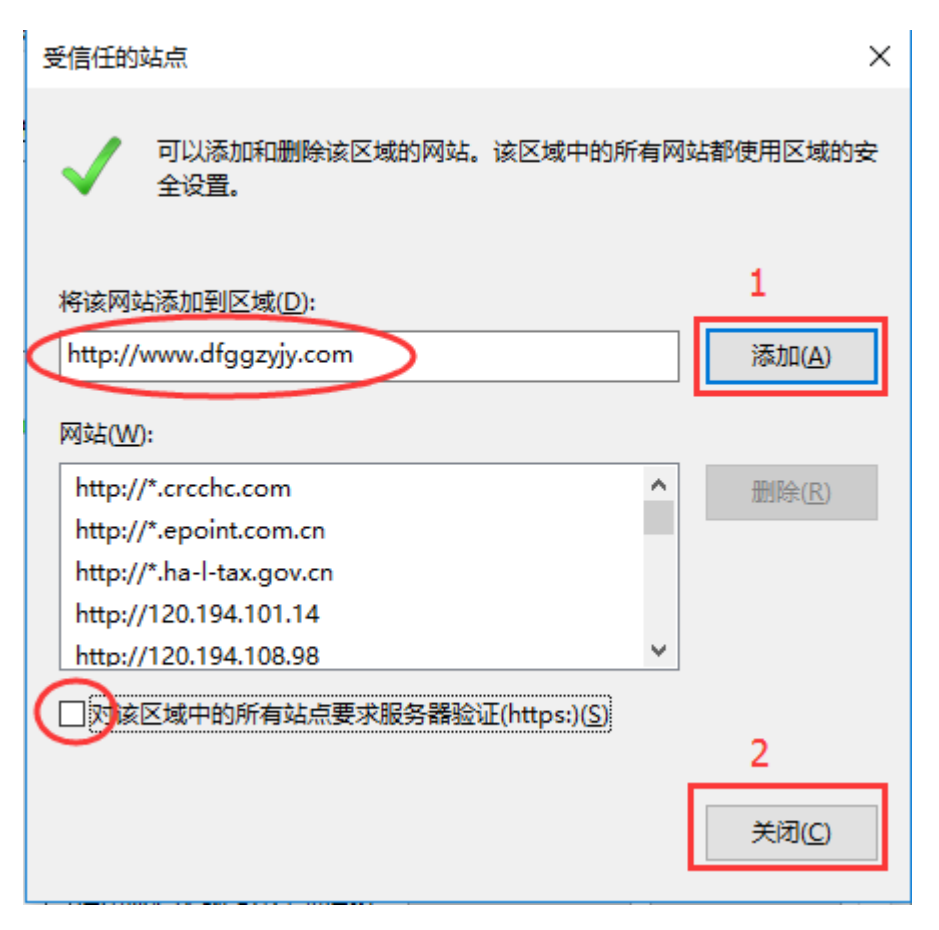

输入系统服务器的地址,格式例如:http://www.dfggzyjy.com,然后点击"添加"按钮 完成添加,再按"关闭"按钮退出。

5、设置自定义安全级别,开放 Activex 的访问权限,如下图:

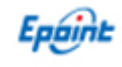

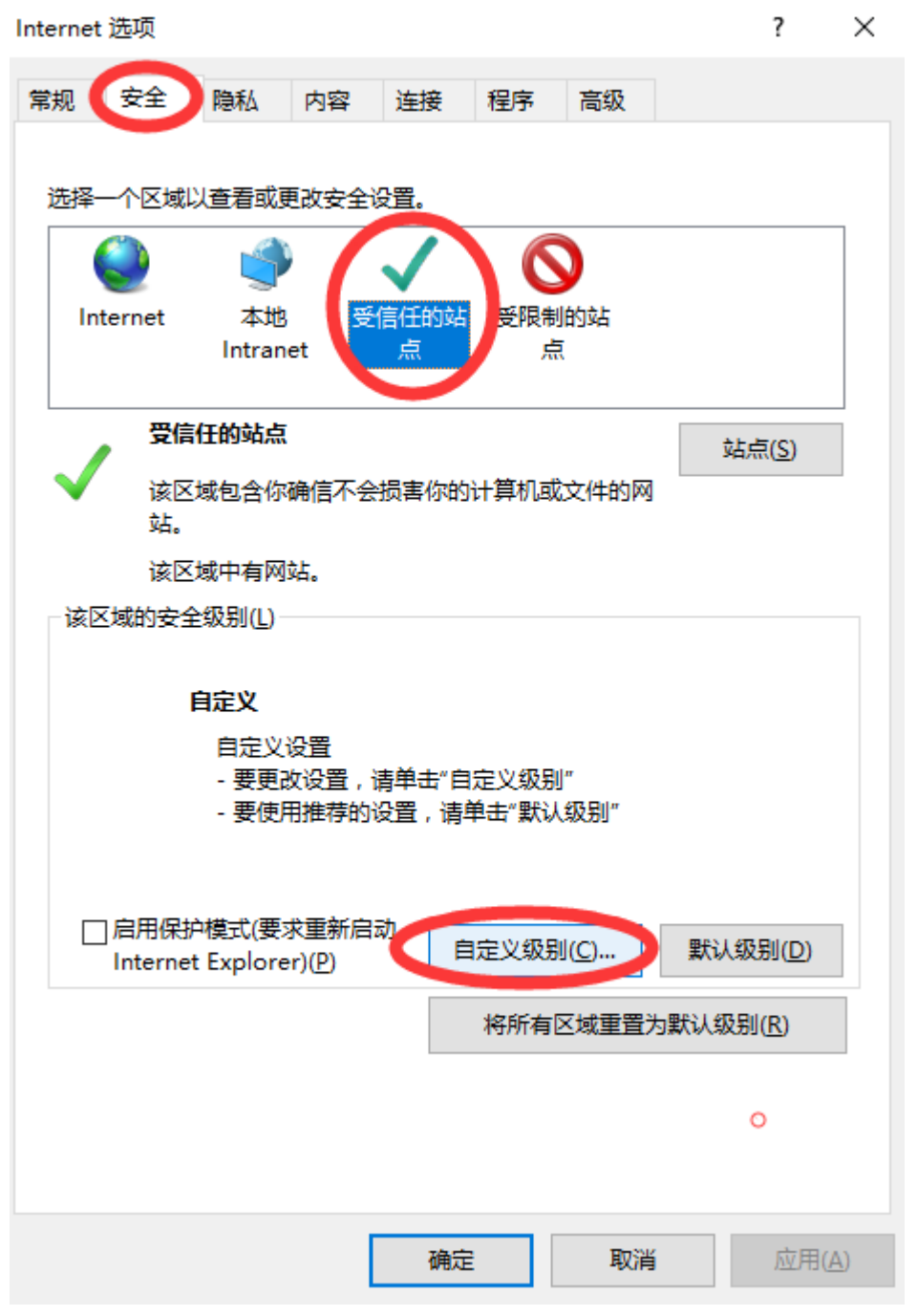

① 会出现一个窗口,把其中的 Activex 控件和插件的设置全部改为启用,如下图:

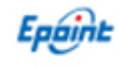

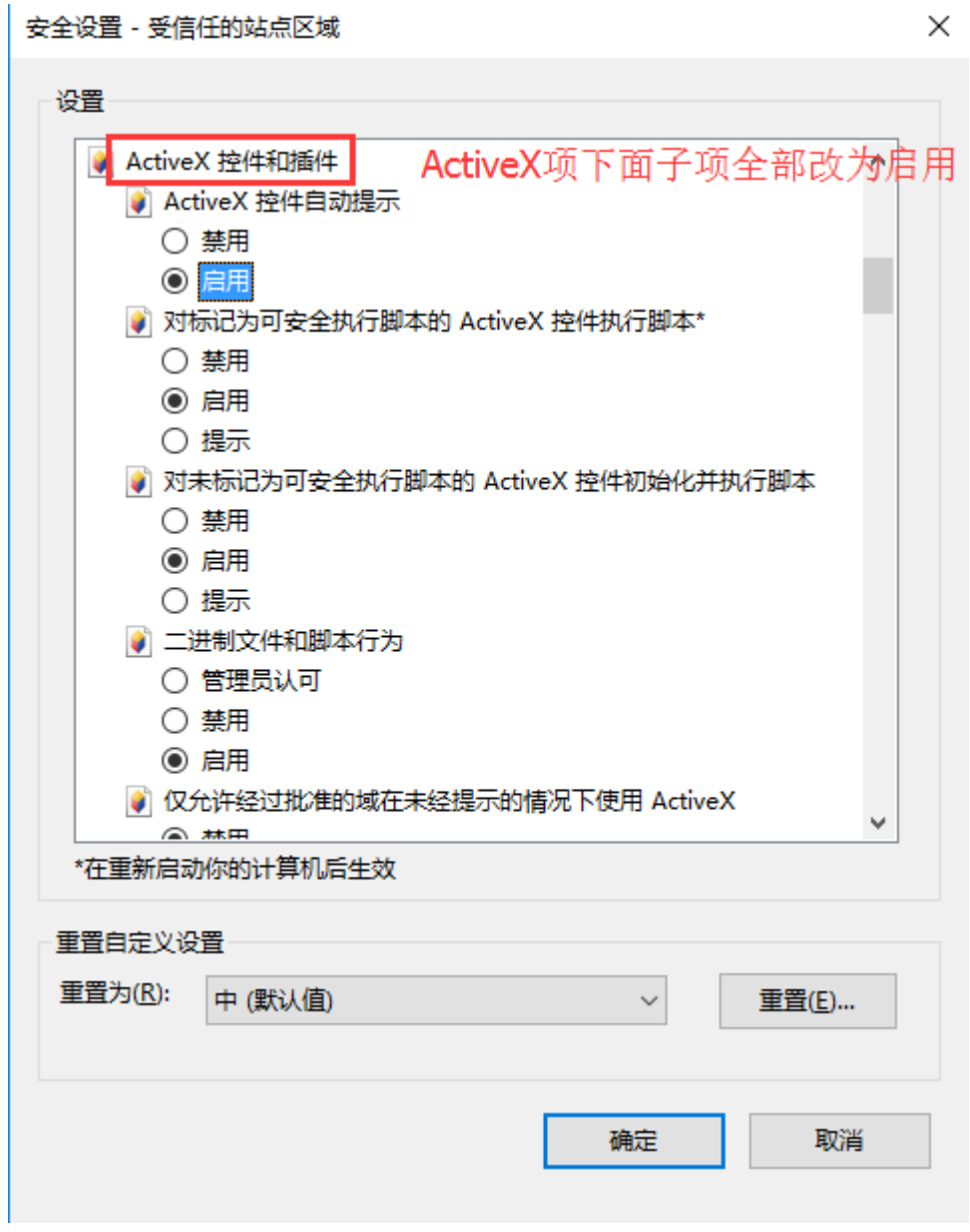

② 文件下载设置,开放文件下载的权限:设置为启用,如下图:

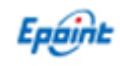

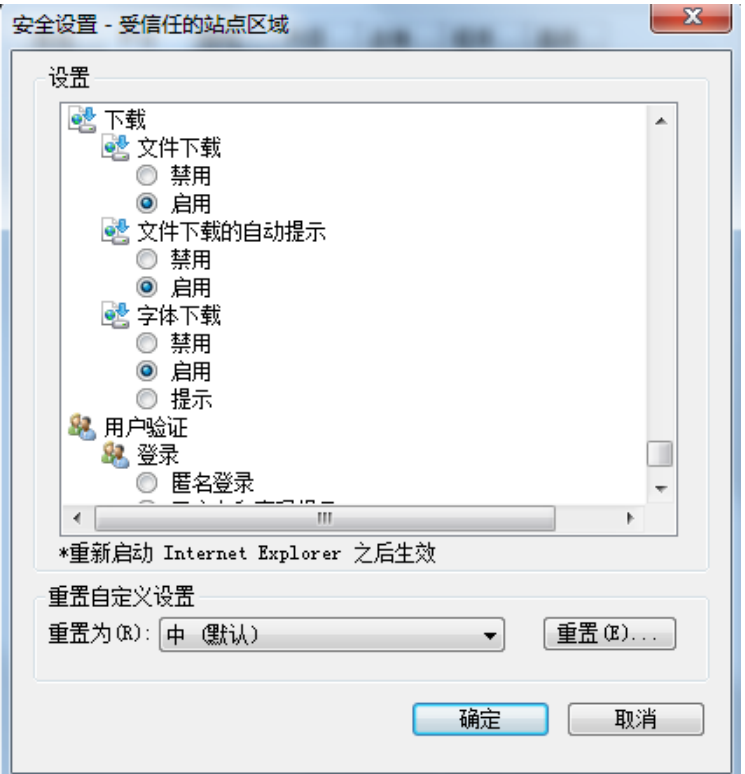

## <span id="page-9-0"></span>1.4、关闭弹出窗口阻止程序

工具栏中关闭弹出窗口阻止程序的操作,如下图:

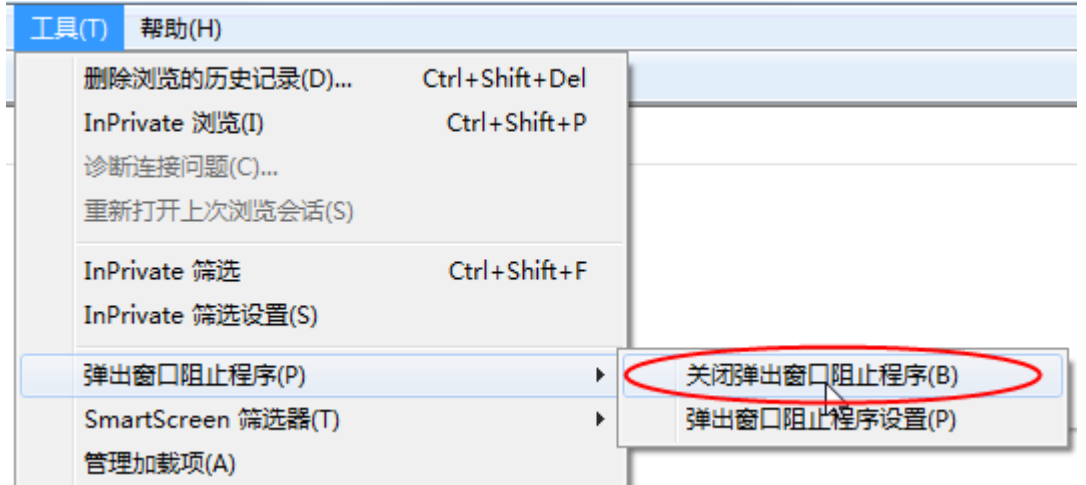

## <span id="page-10-0"></span>二、系统登录**(**注:产权业务竞买人无需办理 **CA)**

进入登封市公共资源交易中心网站 http://www.dfggzy.jy.com/,点击【交易 主体登录】,如下图:

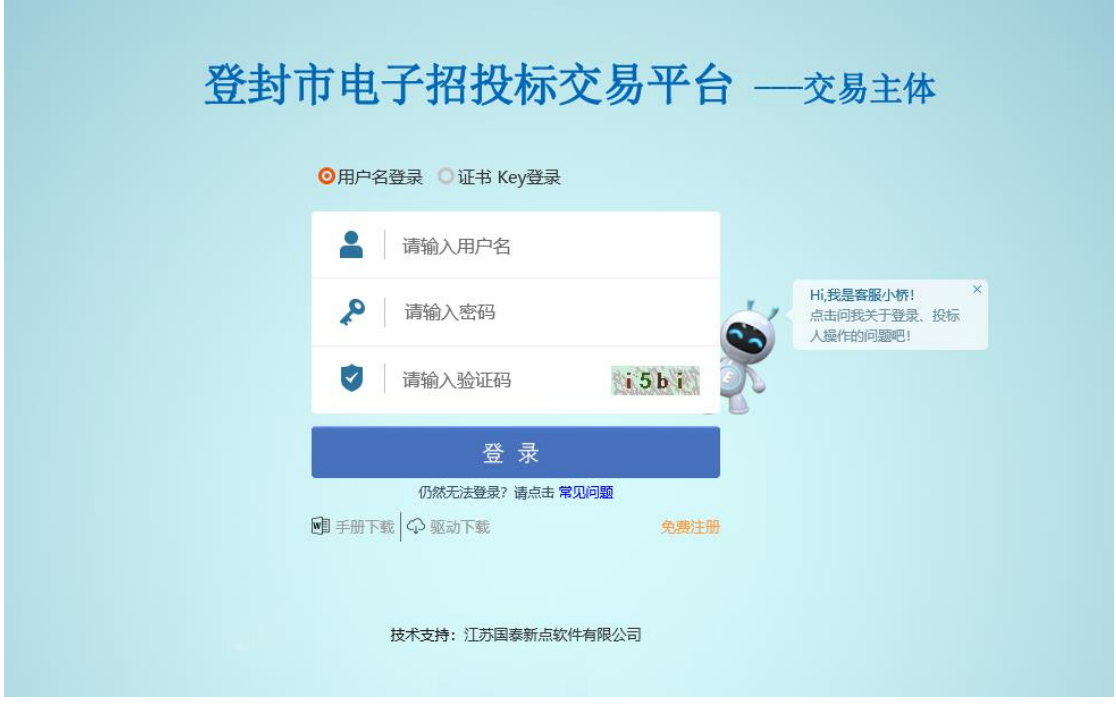

在登录界面输入账户密码和验证码,点击"登录"如下图:

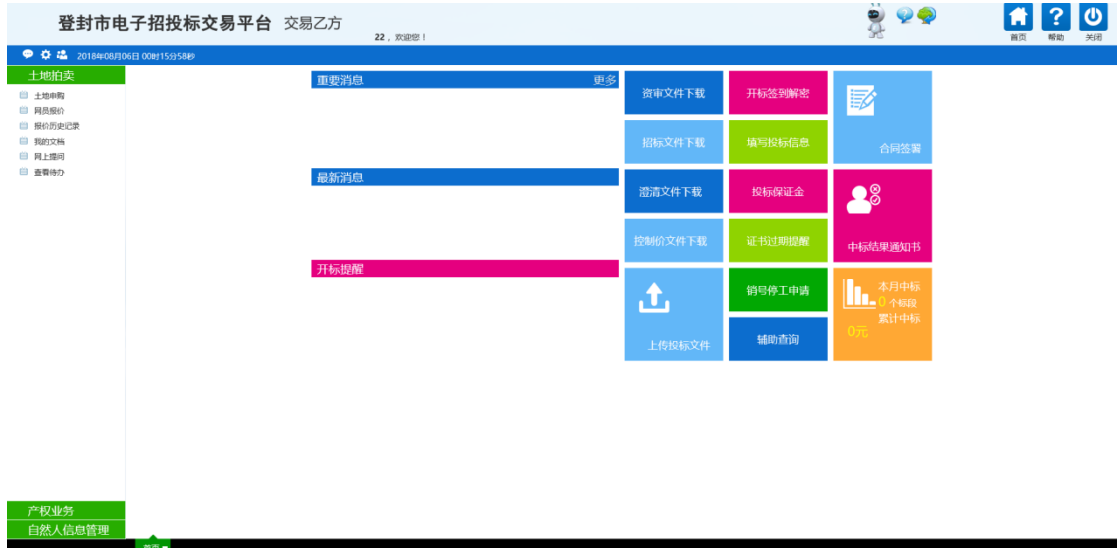

<span id="page-11-0"></span>三、产权竞买

#### <span id="page-11-1"></span>3.1、网上报名

点击【产权业务】--【网上报名】,选择要报名的标的,点击<sup>查</sup>接钮,如 下图:

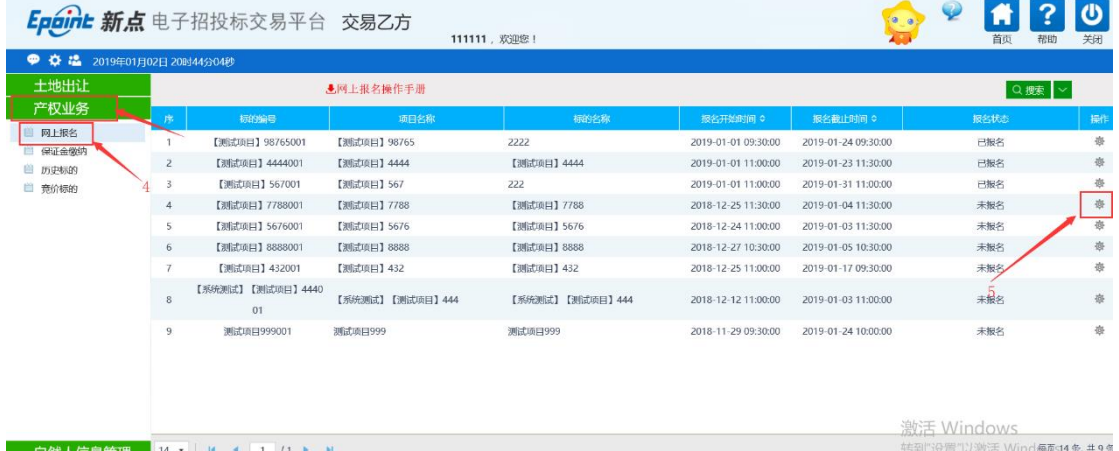

进入报名页面,录入报名信息并上传受让人审核资料无误之后点击【新增 报名】,如下图:

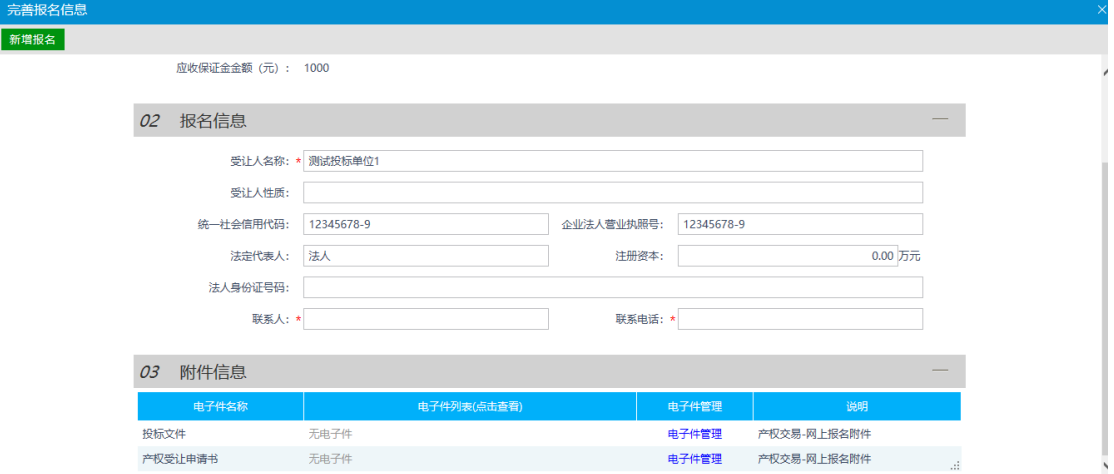

特别提示: "新增报名"完成后,意向方需按照"意向方需提交资料清单"(相关资料在登 封市公共资源交易中心网站—公共服务--办事指南--行政事业单位资产转让资料 中下载), 向产权转让人(或者产权转让拍卖代理)提交文字报名资料。产权转让人(或者产权转让 拍卖代理)对文字报名材料审核通过后,之后才可以进入下一环节"保证金缴纳"的程序 操作。

#### <span id="page-12-0"></span>3.2、保证金缴纳

第一步: 在报名后点击【保证金缴纳】, 选择要缴纳保证金的标的, 点击<sup>奋</sup> 按 钮,如下图:

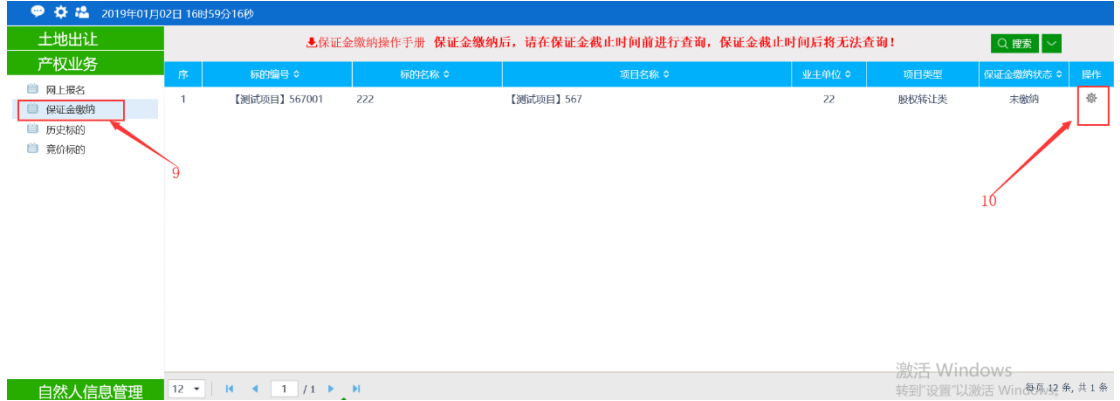

第二步: 在选择银行的页面,选择银行之后,点击【确定无误,提交】按钮。

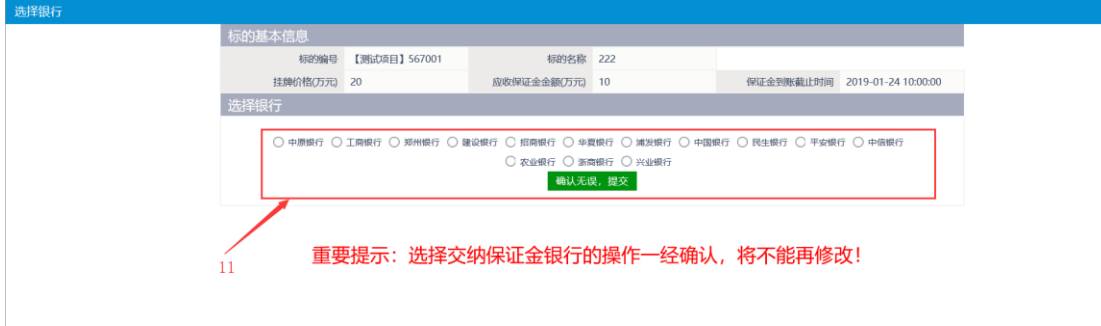

特别提示:选择缴款银行后,通过网上银行或柜台转账缴纳保证金(不支持现 金汇入、微信、支付宝)。在确定保证金缴纳成功以后,必须进行如下"第三 步"操作,否则,交易中心将无法显示保证金缴纳信息,无法进入竞价环节, 若由此造成意向方无法参与竞价活动,完全有意向方自己负责。

第三步: 在保证金缴纳页面上会生成一个保证金账户, 按照要求缴纳保证金之 后,输入缴纳账户和缴纳户名后,点击【确定】,可以进行保证金缴纳的查询情 况。如下图:

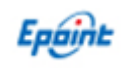

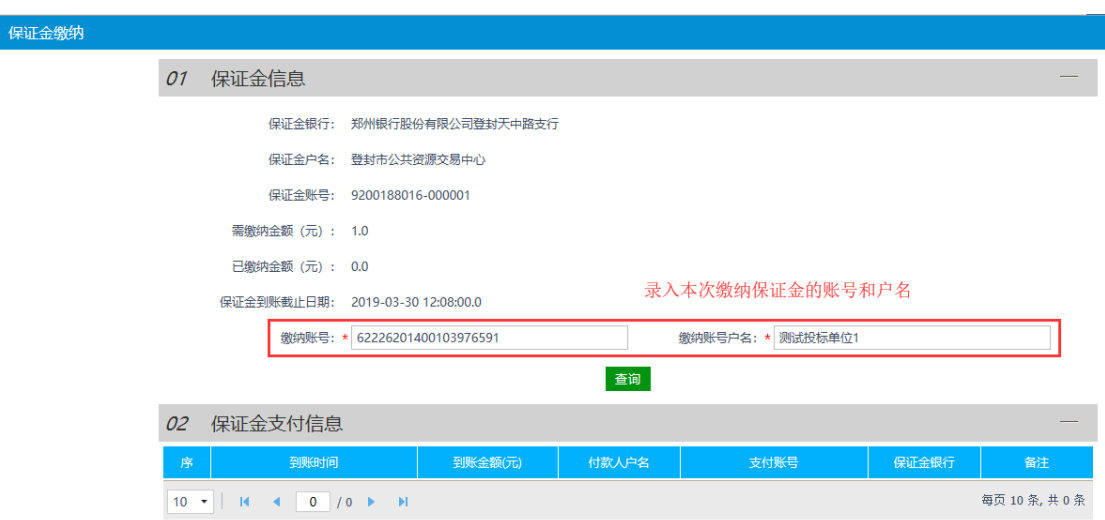

注:产权保证金最好使用本单位账户(或者本人账户)缴纳(系统 不对保证金账号有效性判断,仅判断入账时间有效性)。

### <span id="page-13-0"></span>3.3、竞价报价

第一步:点击【竞价标的】进入竞价标的界面,该界面显示正在竞价或尚未开 始竞价的标的,如下图

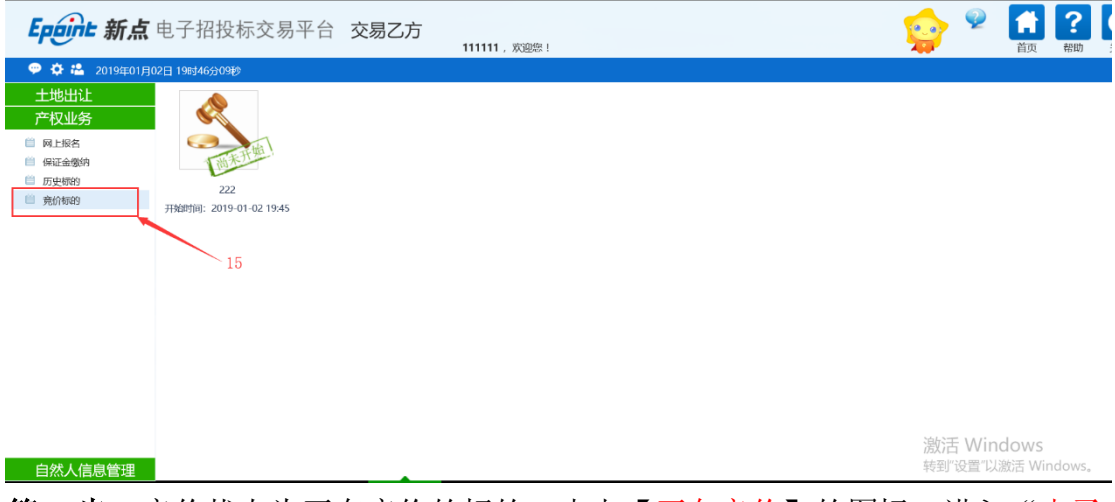

第二步: 竞价状态为正在竞价的标的,点击【正在竞价】的图标,进入"电子 竞价风险告知及接受确认书"页面。

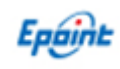

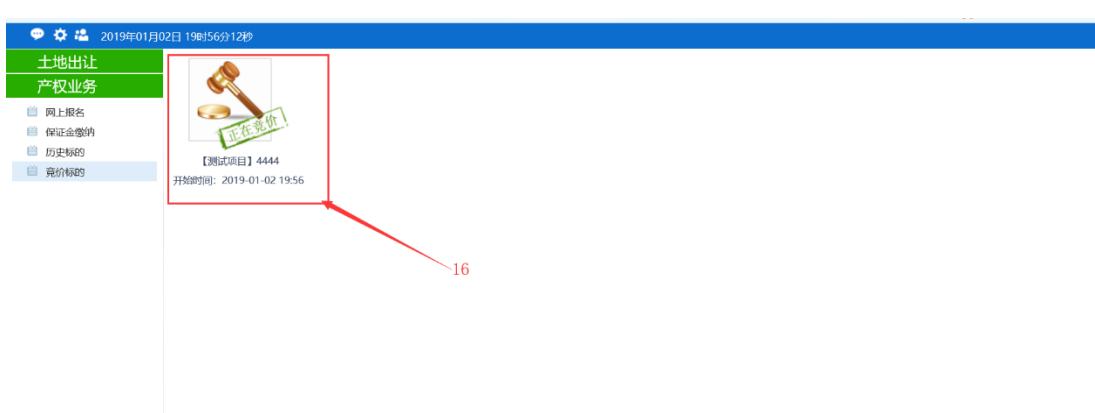

#### 自然人信息管理

激活 Windows<br><sub>转到"设置"以激活 Wind</sub>

#### 第三步: 对风险告知书内容无异议, 点击【同意】。

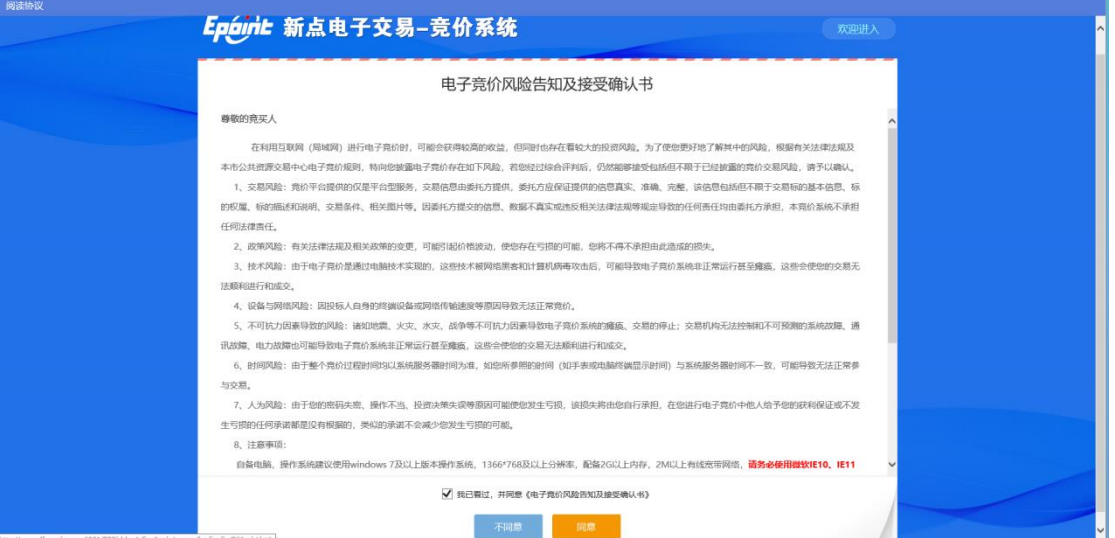

#### 第四步:进入竞价页面(自由报价期),点击【提交报价】,即可报价。

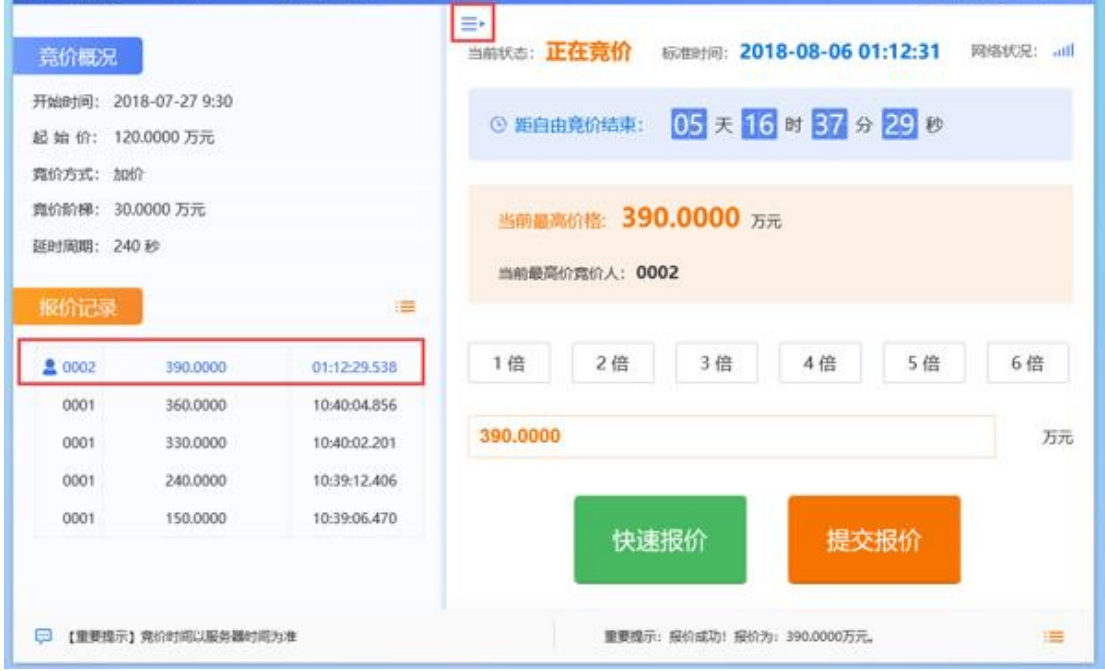

说明:"快速报价"是指默认一倍加价,直接点击即可;"提交报 价"是指必须选择相应的倍数才可以加价。

其中:每次【快速报价】或者【提交报价】点击后,系统均会弹出 确认按钮,确认报价无误后再确认提交。

第五步:当自由报价期结束后,系统会进入限时竞价,此时每次报 价都会刷新限时报价时间,直至无人报价为止,如下图

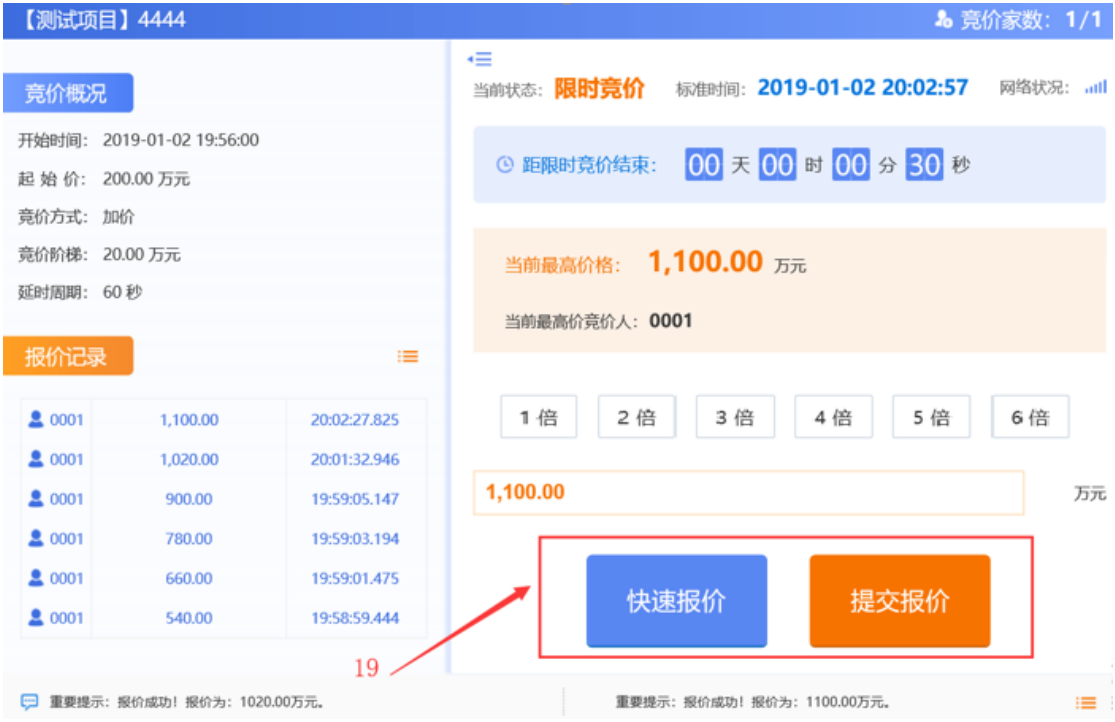

第六步: 当竞价结束后,成交方的系统上会弹出【成交】提示,其 他竞买人系统上则会弹出【谢谢参与】,如下图:

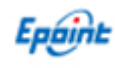

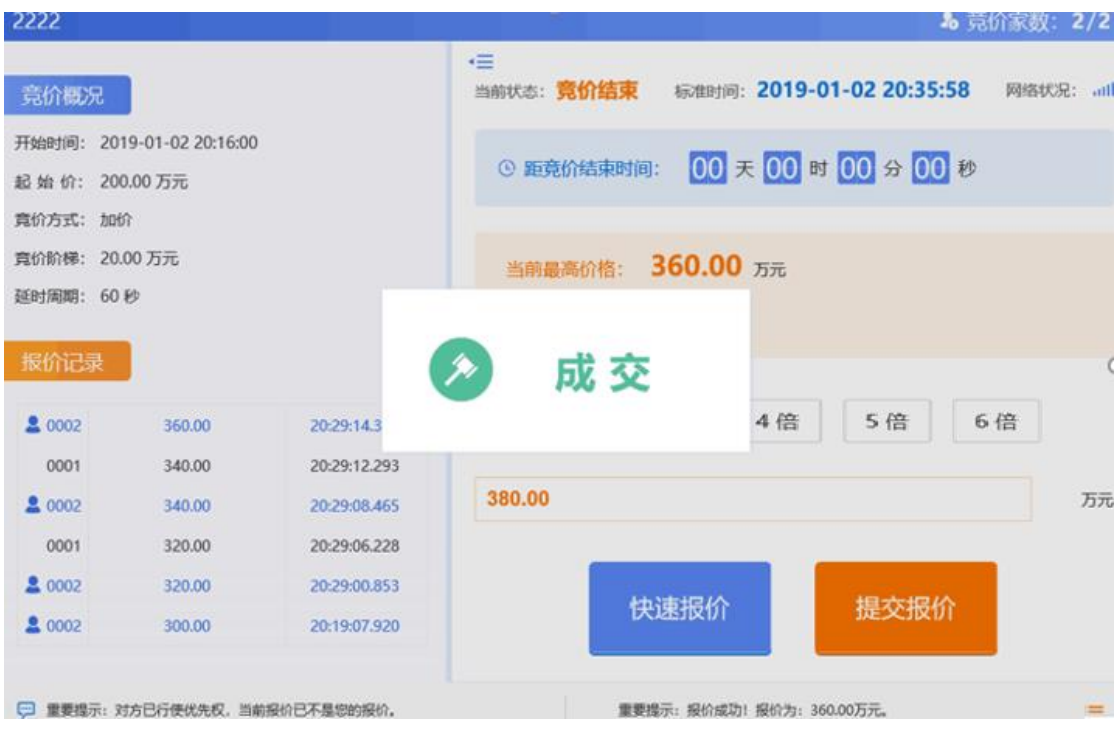

至此,竞价结束。竞价结束后,成交方须到产权转让人(产权 转让拍卖代理)领取成交凭证,并签署成交确认书。

#### <span id="page-16-0"></span>3.4、历史标的查询

点击【历史标的】,进入历史标的页面,该页面会显示所有参与 过竞买的信息。并且可以点击查看参与的项目信息及历史记录

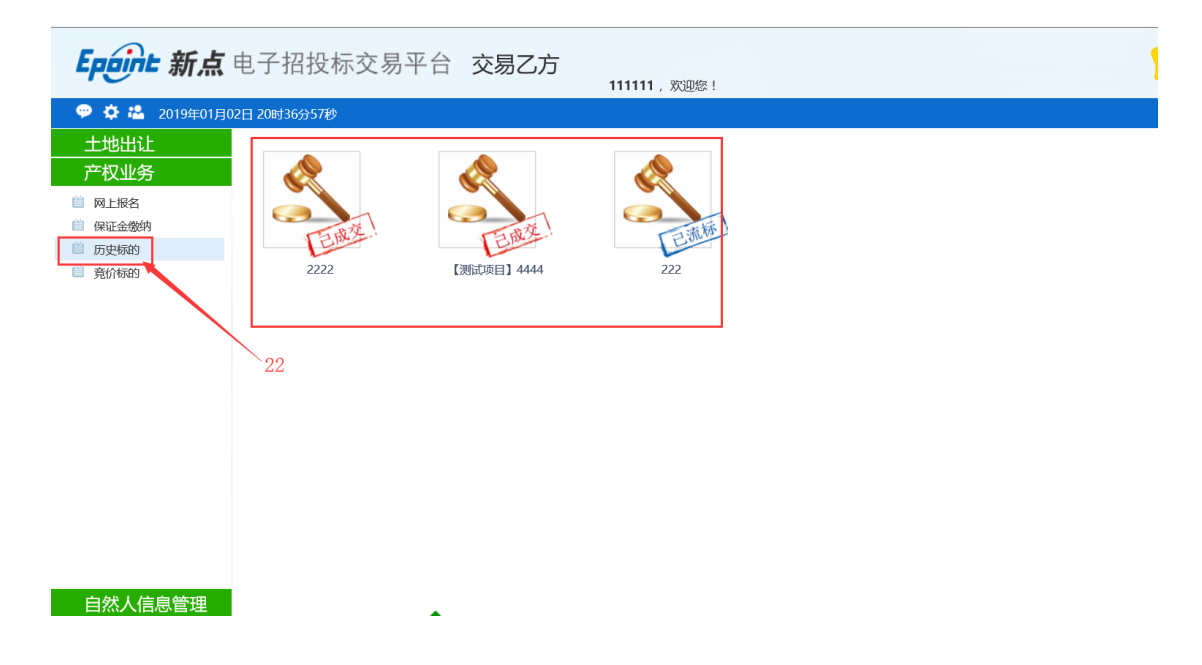